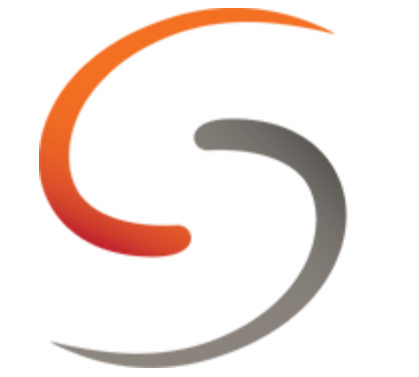

# **U.S. CENTER FOR SAFESPORT**

SafeSport Instructions

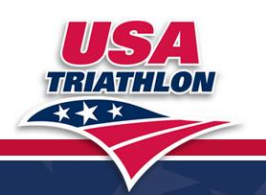

WWW.USATRIATHLON.ORG **FUELING THE MULTISPORT LIFEST**  Go to<https://safesport.org/> and click "Sign In" on the top right corner of the screen.

Either sign in with existing credentials or select the option to register.

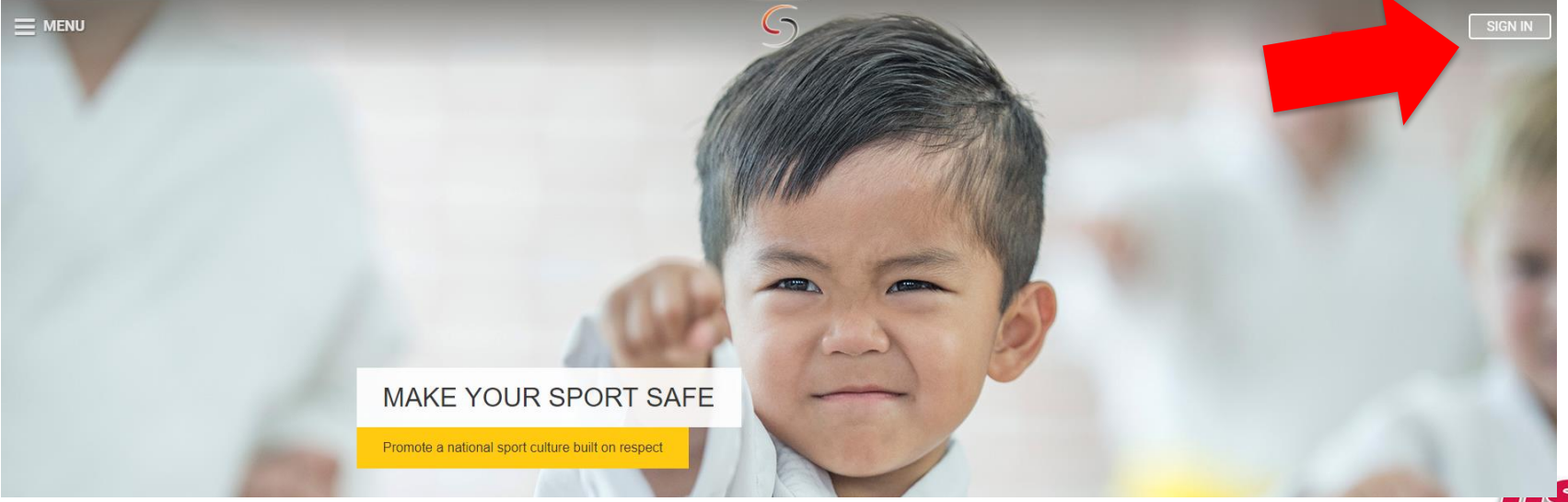

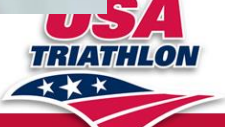

### WWW.USATRIATHLON.ORG **FUELING THE MULTISP**

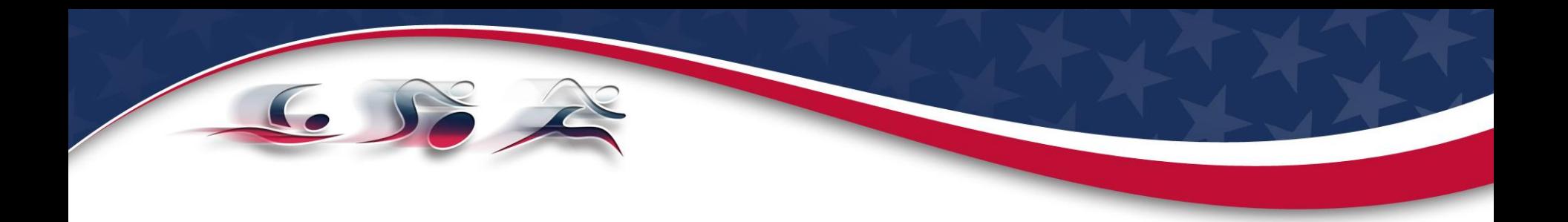

If creating a new account, fill in your information and when promoted, select "Add Membership". Select USA Triathlon from the organization drop down, and enter the access code **FDV2-N6TL-T4GA-SWNZ**.

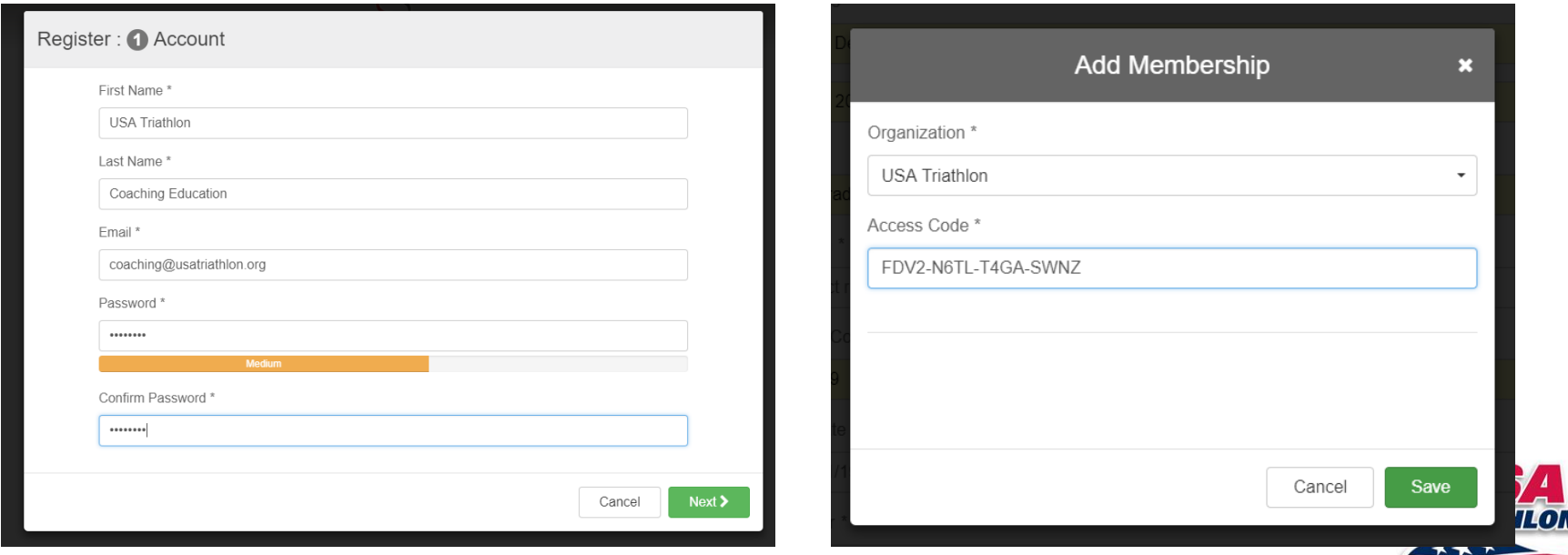

WWW.USATRIATHLON.ORG **FUELING THE MULTISPORT** 

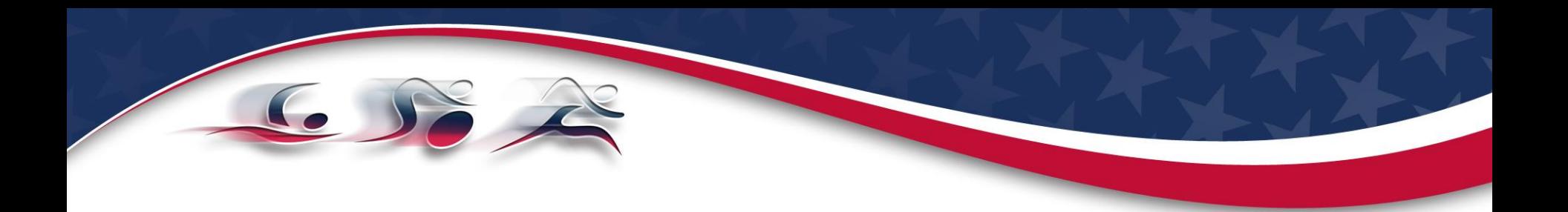

Once your account is created, you'll receive a confirmation email asking to verify your email address. Once verified, you should be able to login with the account you just created.

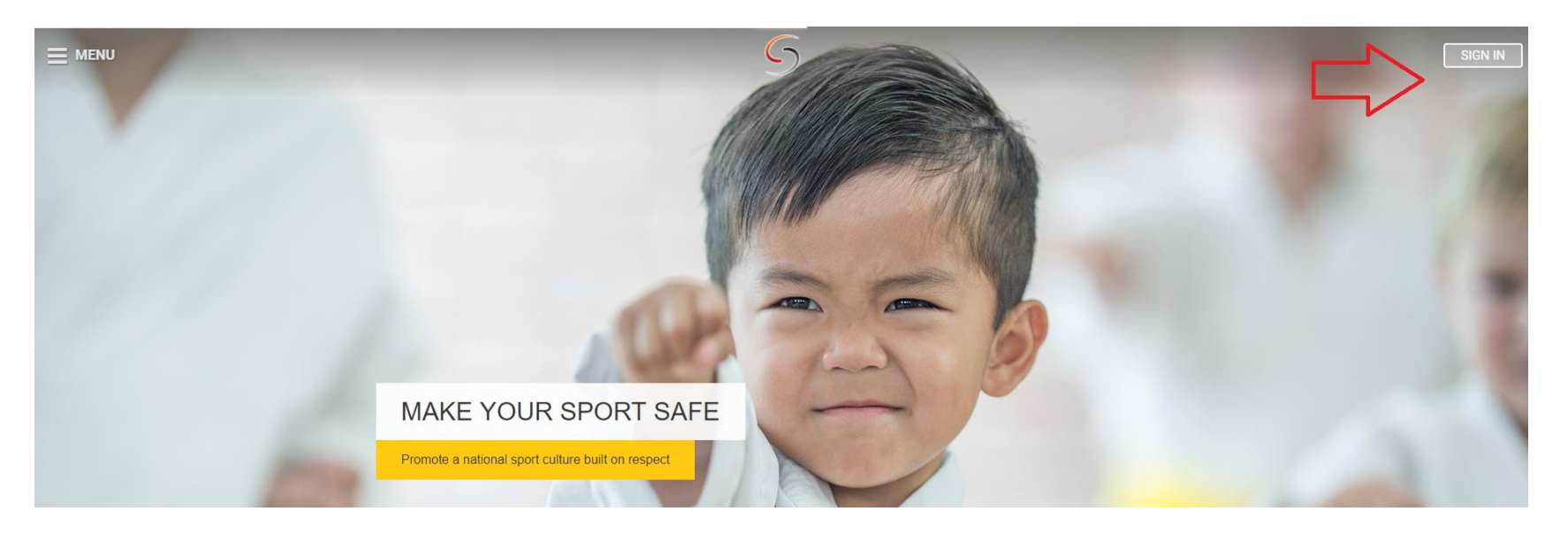

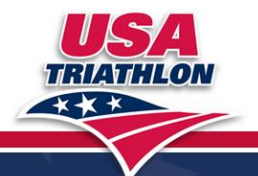

### WWW.USATRIATHLON.ORG **FUELING THE MULTISPORT LIFE**

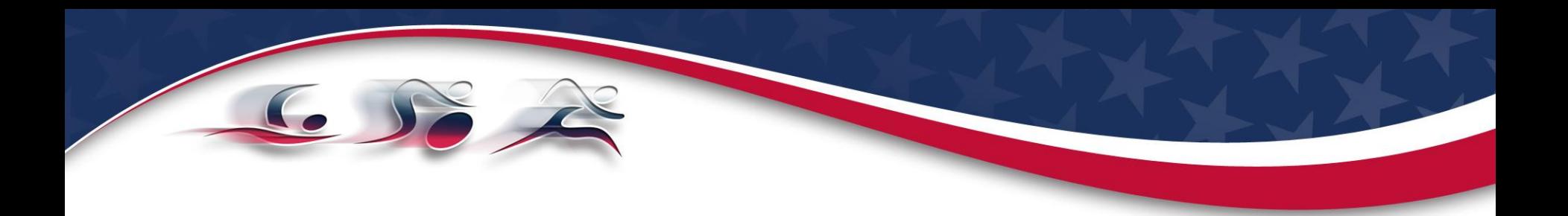

Under your account, complete all three courses:

- 1. Sexual Misconduct Awareness Education
- 2. Mandatory Reporting
- 3. Emotional and Physical Misconduct

Once everything is completed, download the certificate of completion to be uploaded for certification or recertification.

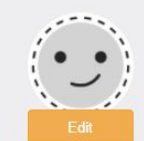

**USA Triathlon Coaching Education** coaching@usatriathlon.org ucoachingeducation

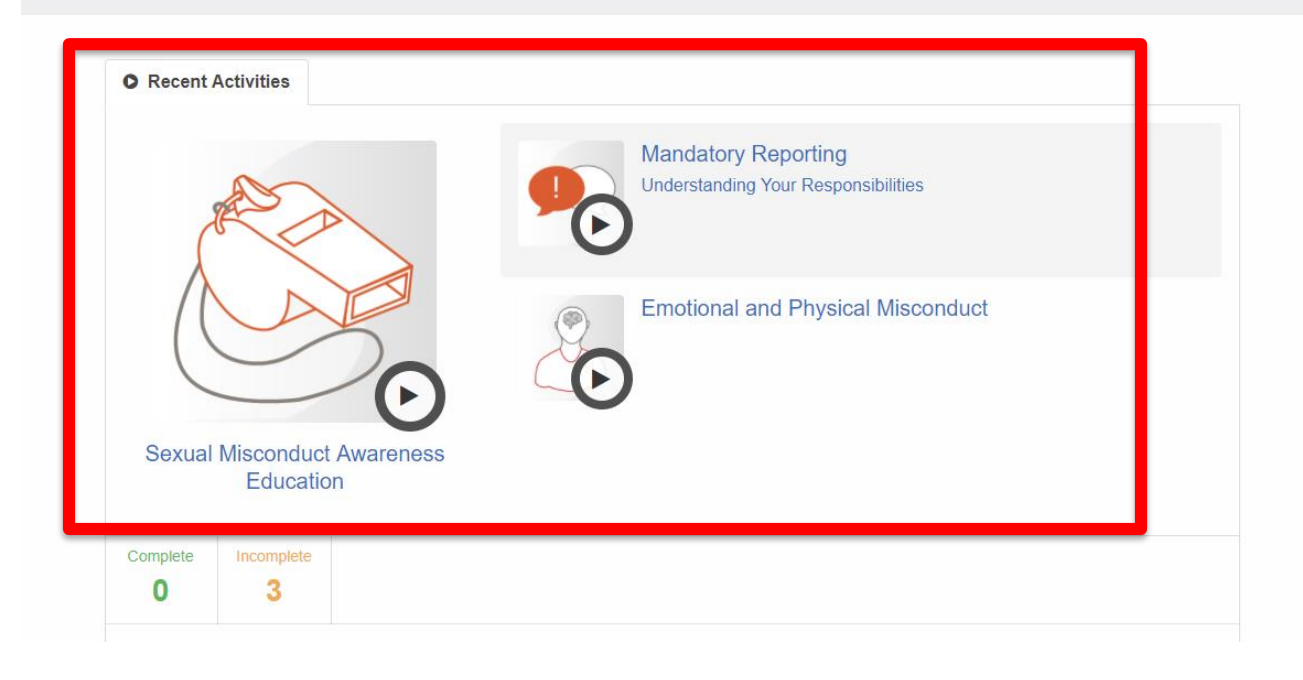

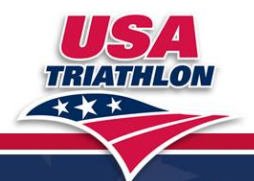

### WWW.USATRIATHLON.ORG **FUELING THE MULTISPORT LIFE**

# FAQs

### **I've forgotten my password, what do I do now?**

If you do not remember your password, click on the "Forgot Password" link on the Sign-In page. You will be prompted to enter the email address associated with your account. Next you will receive an email with instructions on how to reset your password.

# **How do I download my certificate of completion?**

Once you've successfully completed an activity, you can download your certificate at any time by following these steps:

1.Sign in to your account using your email address and password. If you do not remember your password, you can click the "Forgot Password" link on the Sign In page to retrieve it.

2.From the menu, click on your name and select "Your Activities".

3.Any activity you have completed will have a "Download Certificate" button.

4.Click this button to begin downloading your certificate. Please note that it may take a moment for the certificate to fully download.

# **How do I start my training where I left off?**

Activities do not have to be completed all at once. Here are the steps to resume where you left off:

- 1.Sign in using your email address and password.
- 2.Select "Your Activities" from the main menu.
- 3.From the list of activities click the training you would like to resume.

**For a complete list of FAQs, please visit: <https://safesport.org/help/index>.** 

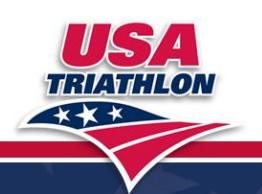

#### WWW.USATRIATHLON.ORG **FUELING THE MULTISPORT LIFEST**